## Data analysis: A beginner's tour of Stata

Stata is a statistical software package used for data management and statistical analysis. SPSS, SAS and R are alternative statistical software packages available to statisticians.

**Opens do-file** opens data editor **Results window** Stata/IC 13.1 - [Results] File Edit Data Graphics **Statistics** Window Help  $(R)$  $#$  Command  $re$ Variable Label 与了三 There are no items to There are no items to show  $\overline{1}$  $13.1$ Copyright 1985-2013 StataCor show -<br>Statistics/Data Analysis StataCorp 4905 Lakeway Drive .<br>45 USA College Station, Texas  $800 - \overline{STATA-PC}$ www.stata.com  $979 - 696 - 4600$ estata.com  $979-696-4601$  (fax) Single-user Stata perpetual license: Serial number: 301306275646 Licensed to: Ines Rombach University of Oxford  $\Delta$ EN Notes: 1. New update available; type -update all-⊫ lm **NUM** C:\Users\irombach\Do **Command window - for Review window - lists Variables window** typing commands commands used lists variables interactively available

**Opening Stata:** You can open Stata by clicking on Start  $\rightarrow$  All Programmes  $\rightarrow$  Stata 13

Stata can be used interactively, either by using to menu (point and click) to perform the required tasks. However, in this session we will focus on using commands/ programming to do this. We will use the do-file for all programming. This allows up to

- Keep a record of all commands run. This is particularly important for complex projects.
- Re-run commands easily if needed.
- Adapt previous code to new datasets/ additional variables.

**Stata do-files**

Stata do-files are opened by clicking on the relevant icon:

This can be found at the top menu of the Stata window.

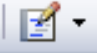

Stata is case sensitive. When you come to typing your own commands, Stata will only accept commands in lower case. If you define new variables and capitalise them, you need to refer to them in exactly the same way subsequently.

## **Stata data editor**

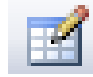

The Stata data editor can be opened by clicking on the relevant icon: Once data has been read into Stata, all observations and variables can be seen in this window.

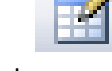

## **Exercises:**

- 1) Open Stata
- 2) Open a do-file and the data editor, as shown above. Arrange all three windows so that you can see them at the same time on your screen. Remind yourself of the purpose of the different sections on the main Stata window.
- 3) In the do-file window, click on file  $\rightarrow$  Open  $\rightarrow$  File and open the following file: "H:\Stata\_beginners\StataProgs\Exercise.do" Comments, which provide information on the purpose of each command, are shown in green. These cannot be executed (i.e. run) and have no effect on the results window or data editor.
- 4) The Stata commands are coloured blue, black and red. These can be run by highlighting at least one character (letter) in the relevant line and clicking on the 'execute button': This button can be found at the far right in the line of icons at the top of the do-file. Run each command in turn. For each command, consider the questions below:
	- a) After you have run the 'use' command, notice how the data is now shown in the Data Editor window.

Variable names and variable labels are shown in the variables window at the right hand site of the main Stata window.

Find out what the data in the variable named 'pop65p' represent.

What information does the variable 'medage' contain?

Below the variables window is the 'properties' window. Use the information displayed there to identify how many variables and observations are included in the 'census' dataset.

b) The 'drop' command deletes variables. Check the Data Editor and the 'properties' window to confirm that the variable has been deleted.

The command is repeated in the results window.

Try to run the same command again. Note how now a red error message is displayed in the results window. This indicates that the command could not be run successfully. The error message (in red) tells you that this is because the relevant variable could not be found, as it had been deleted previously.

c) The 'tabulate' command can be used to categorise categorical data. Observed how results are displayed in the results window. The Data Editor has not changed.

How many of the states included in the dataset are classified as "South"?

- d) The 'summarize' command is used to summarise continuous variables. Observe how results are displayed in the results window. What is the mean number of marriages reported across all 10 states?
- e) The 'help' command can be useful to find out more about how to use a specific command. Have a look at the information it provides. Try to use the 'help' command to find out more about the 'use' command. You will need to type this command line yourself.
- f) The 'save' command saves the dataset in its current state (including data manipulations) in the specified location.

Go to the specified folder to verify that the file has been saved successfully.

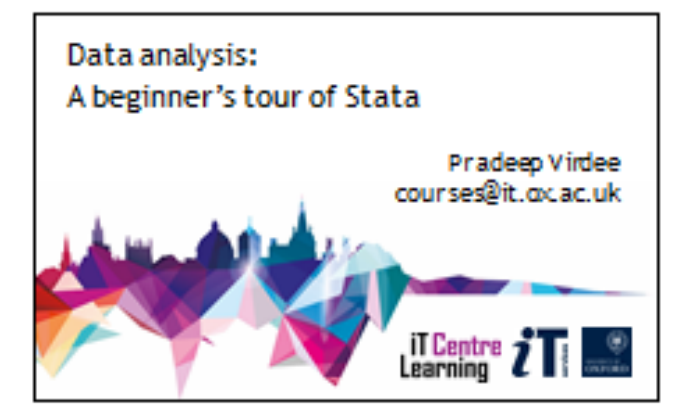

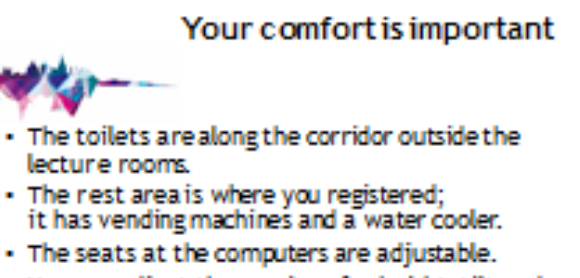

· You can adjust the monitors for height, tilt and brightness.

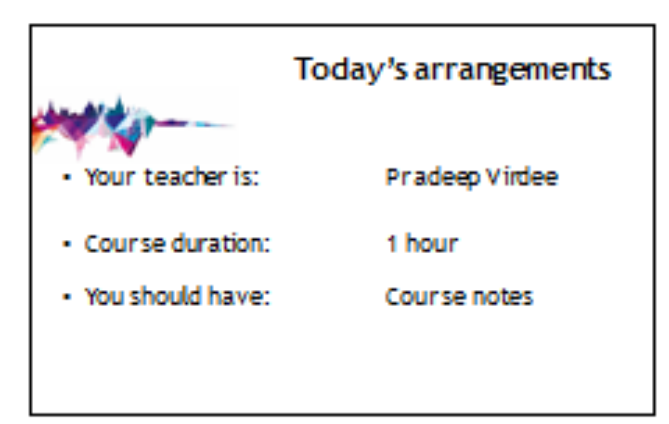

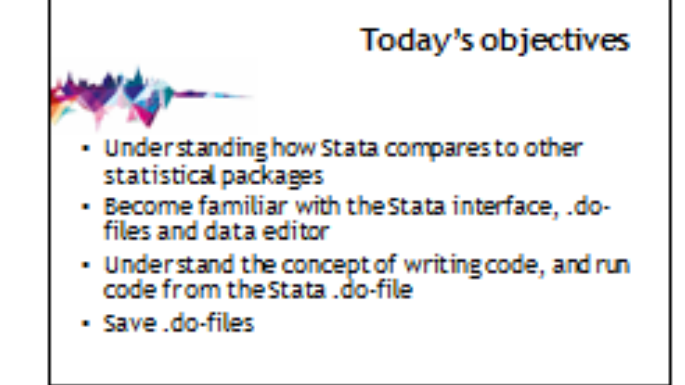

- Your safety is important - Where is the fire exit? · Beware of hazards:
- Tipping over begs and coats · Please report any equipment faults to us
- Let us know if you have any other concerns

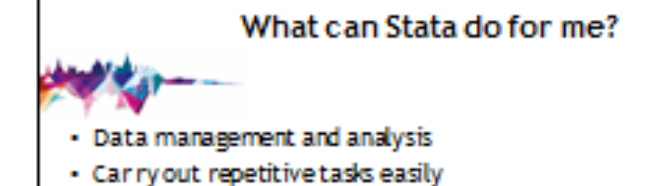

- 
- · Records your methods
- · Create graphs
- · Statistical techniques e.g. regression
- · Simulations

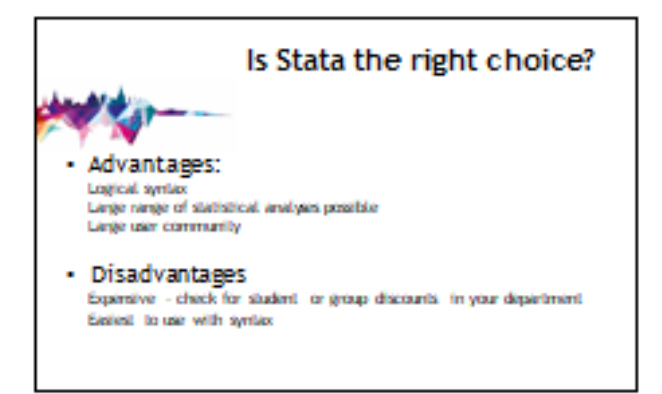

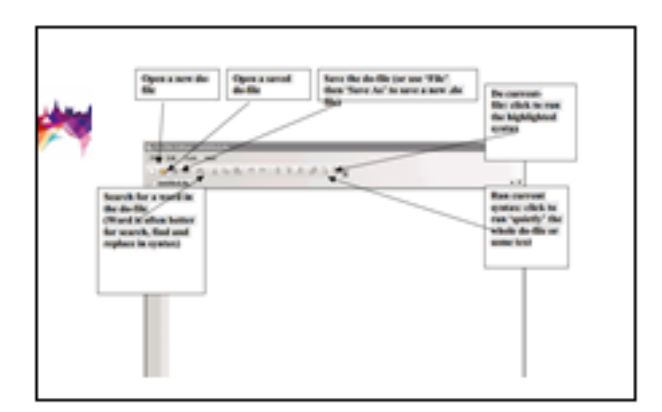

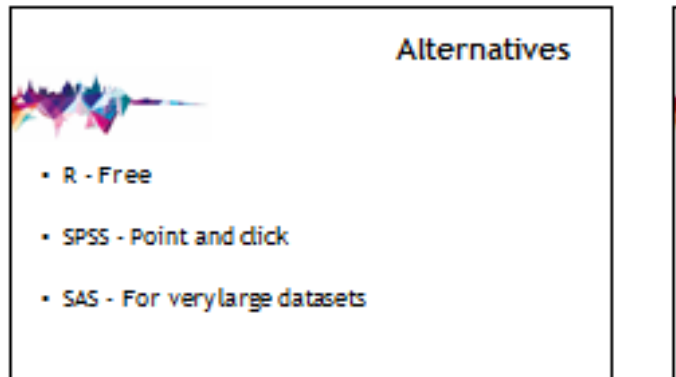

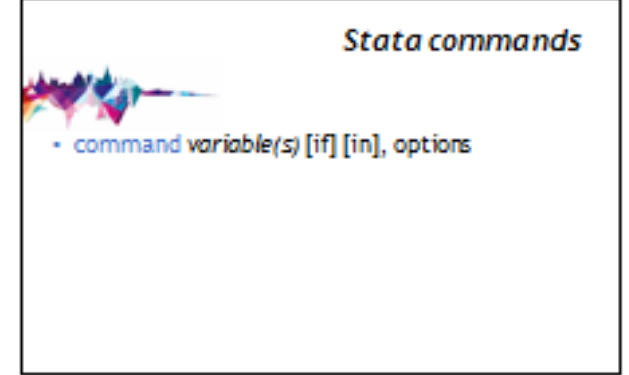

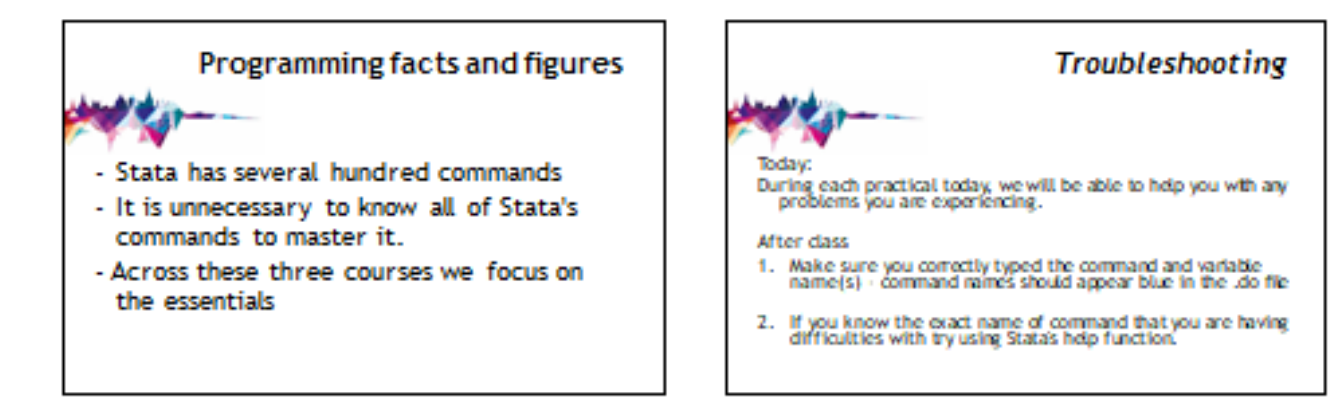

## **Resources 1** فالمستنبط Try searching Stata's website which has more detailed<br>Information about the various commands.<br>http://www.stata.com/ Consult Stata's official documentation which can be accessed<br>through the program (help menu) or download it free of<br>charge in PDF format on the official website.<br>http://www.stata.com/support/documentation/ - Search Stata's official mailing list archive. This resource is<br>extremely useful. http://www.stata.com/statalist/archive/

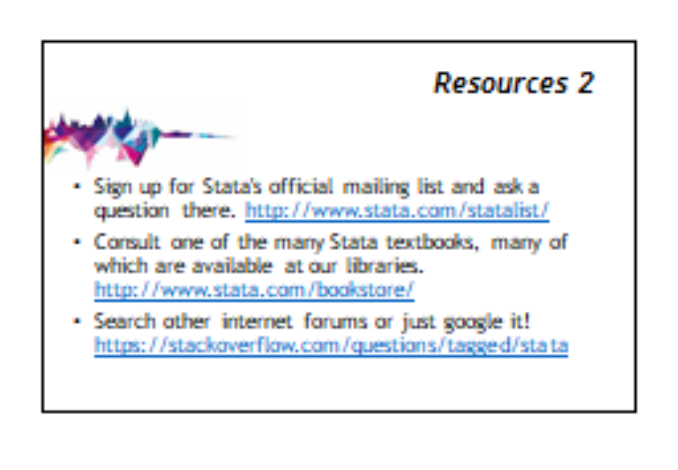

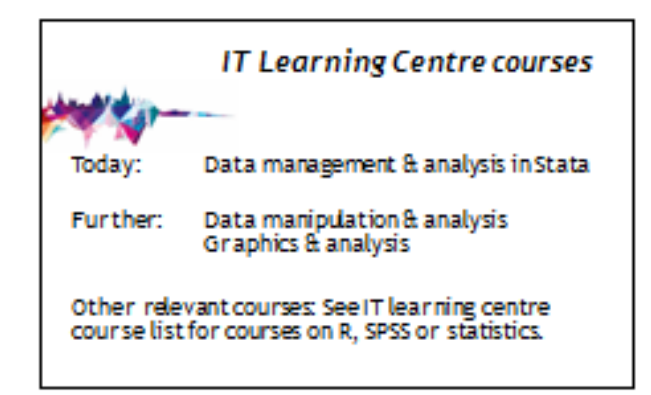

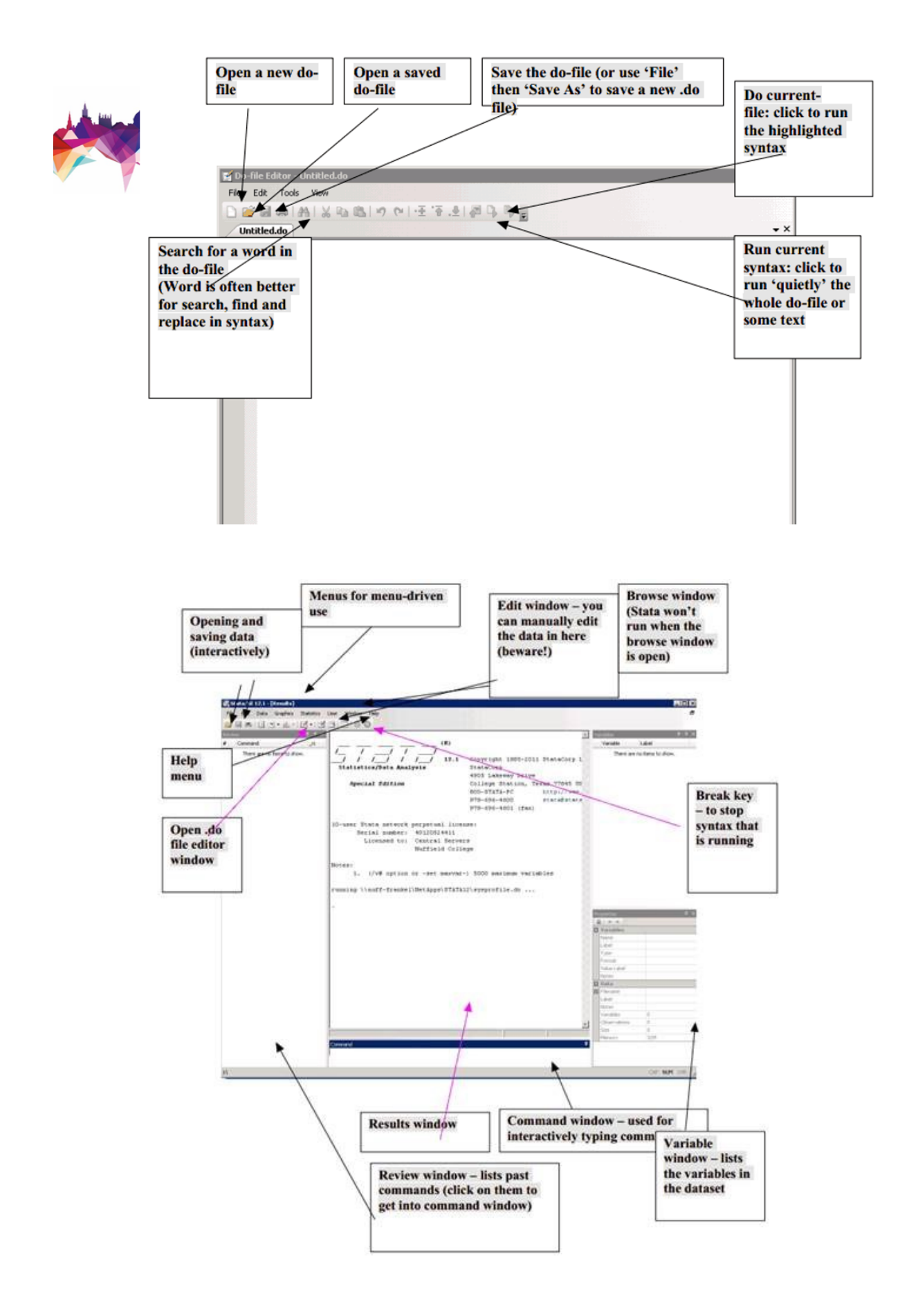